# Working with Adobe Acrobat 3D PDFs

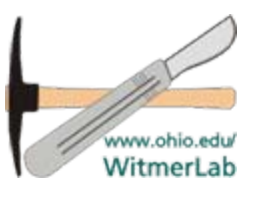

Lawrence M. Witmer & Ryan C. Ridgely College of Osteopathic Medicine, Ohio University Athens, Ohio witmerL@ohio.edu, ridgely@ohio.edu

# **Overview: Overview:**

- Adobe Acrobat 3D is a relatively new program that permits the use of interactive 3D content in the widely available and familiar PDF format.
- Anyone with an updated version of the *free* Acrobat Reader 8.1 can use 3D PDFs, although *generating* them requires the full version of Acrobat 3D.

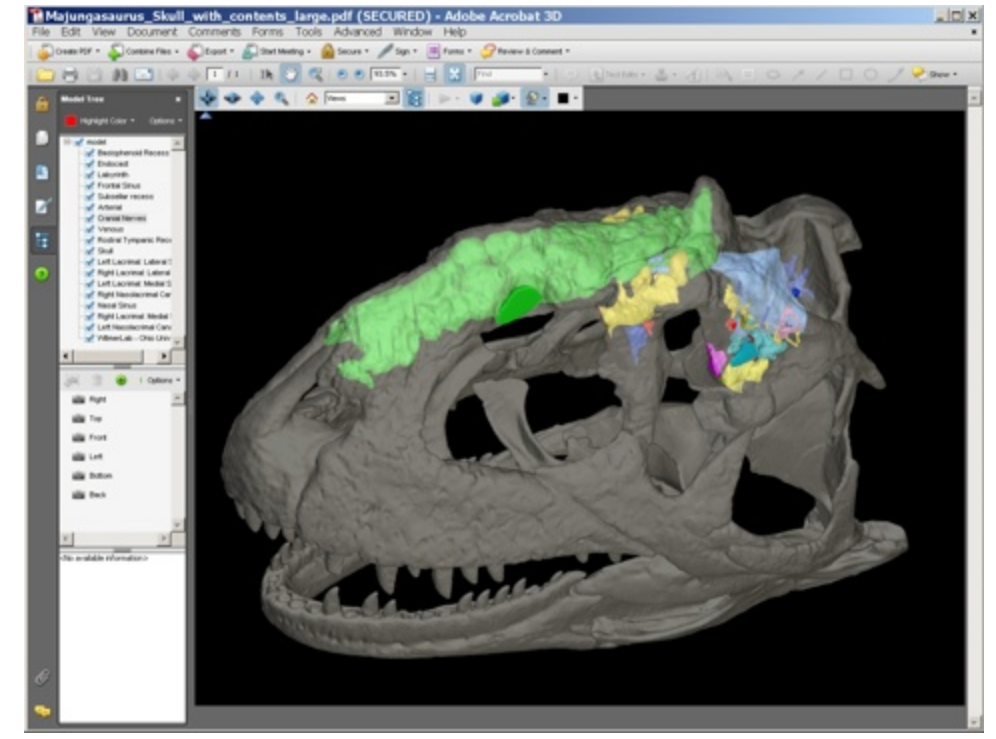

• This tutorial is intended to provide a quick start to using this powerful tool.

- **1:** Make sure you have the latest version of Adobe Acrobat Reader 8.1
	- Even if you have the full version of an earlier release of Acrobat, you will need the features provided by the latest version of Reader
	- Adobe Acrobat Reader can be downloaded for free: [www.adobe.com/products/acrobat/readstep2.html](http://www.adobe.com/products/acrobat/readstep2.html)
- **2:** Determine which of our Acrobat 3D PDFs is appropriate for your computer system
	- We generated the 3D PDFs in three file sizes so that all users can benefit regardless of their computer configuration.
	- The largest size is more detailed, whereas the smallest size is blockier and less detailed
	- If you have a reasonably high-powered system (e.g., with a video graphics card capable of 3D rendering) then you should be able to work with the largest size
- **3:** Download an Acrobat 3D file

*Problems?* Go to Troubleshooting on the last page.

# **4:** Once the PDF opens, click anywhere within the screen to activate 3D

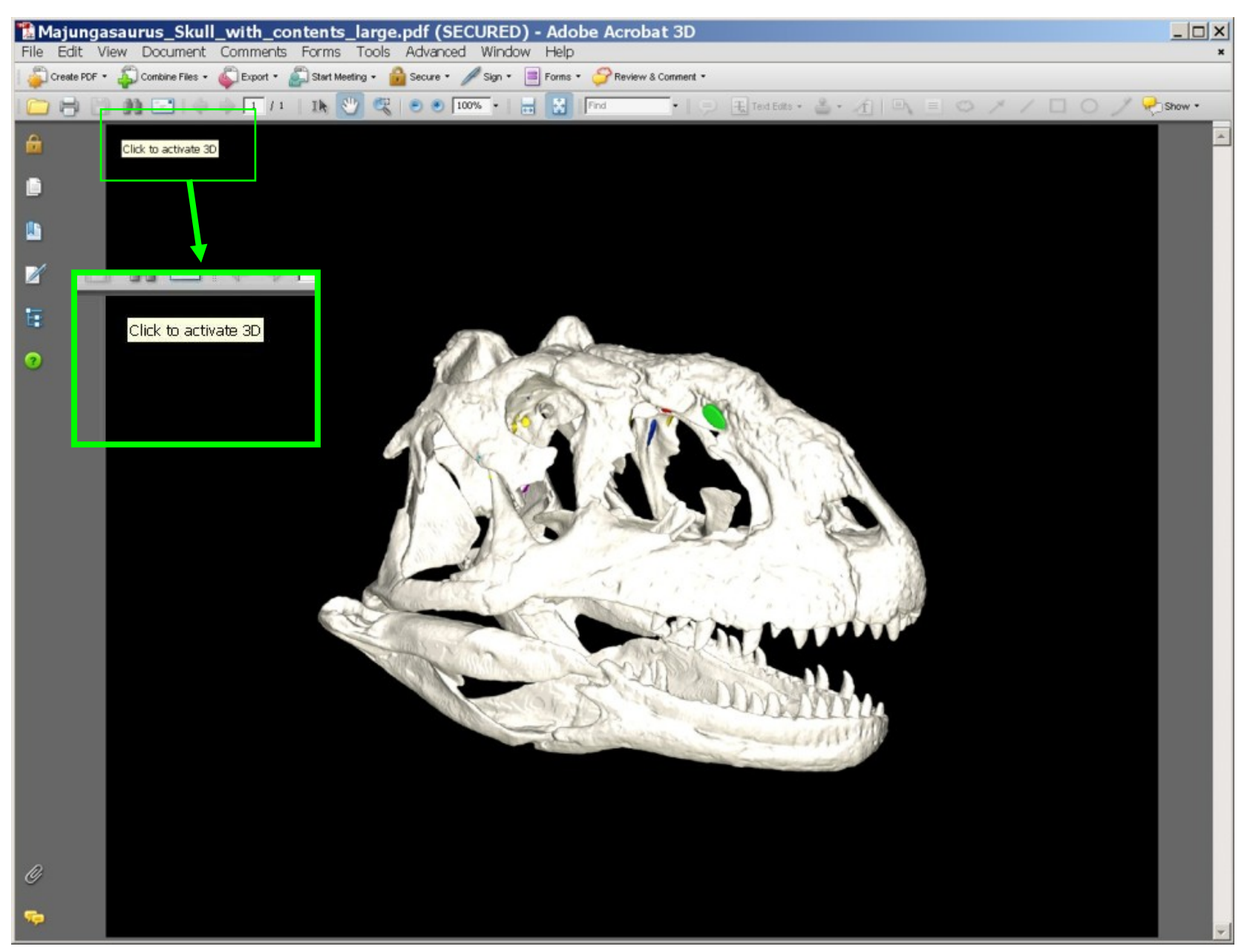

#### **5:** You can now work! The object can be rotated freely, resized, etc.

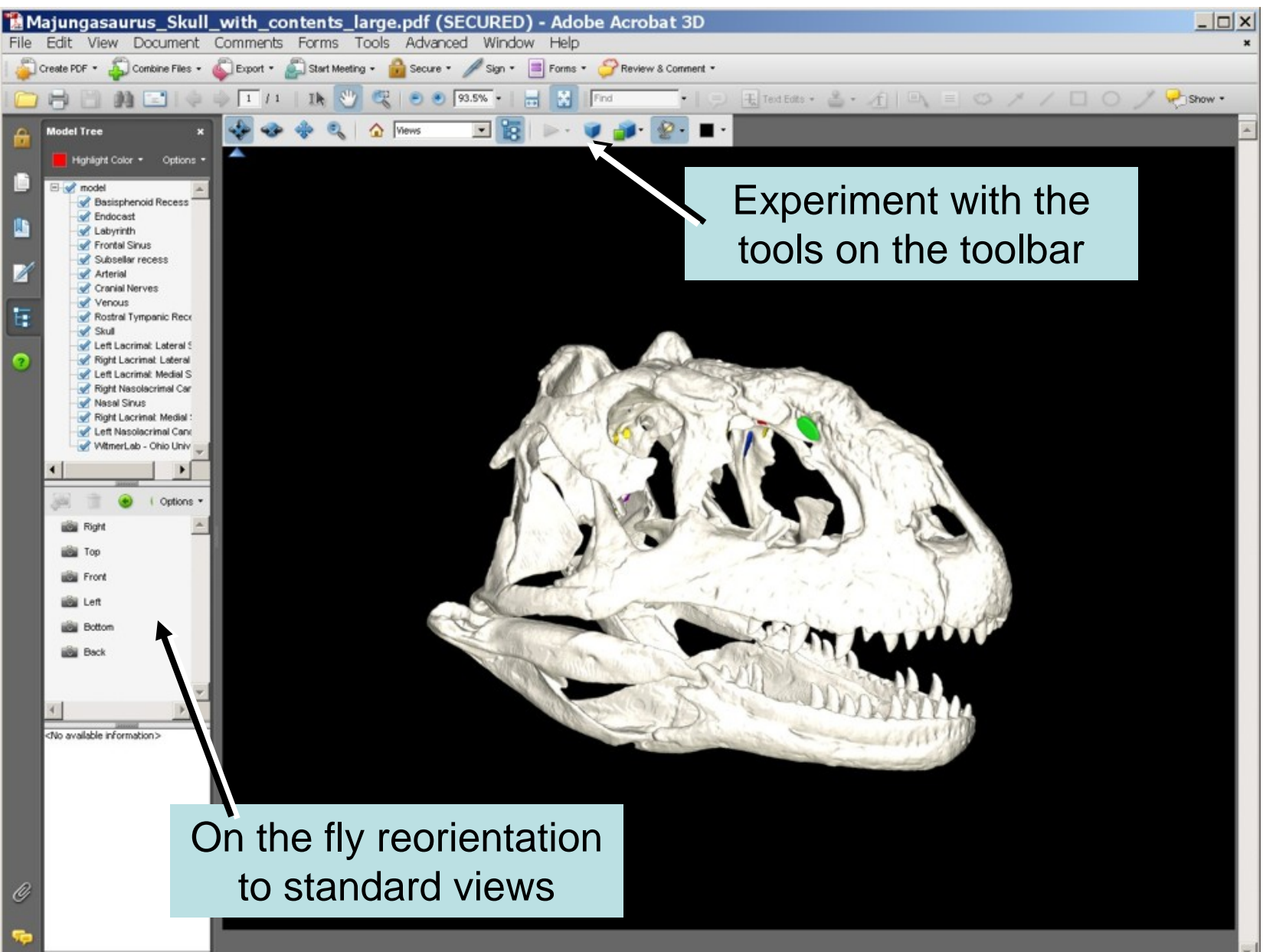

### **6:** Use the Model Tree to control what you see. Right-click for options.

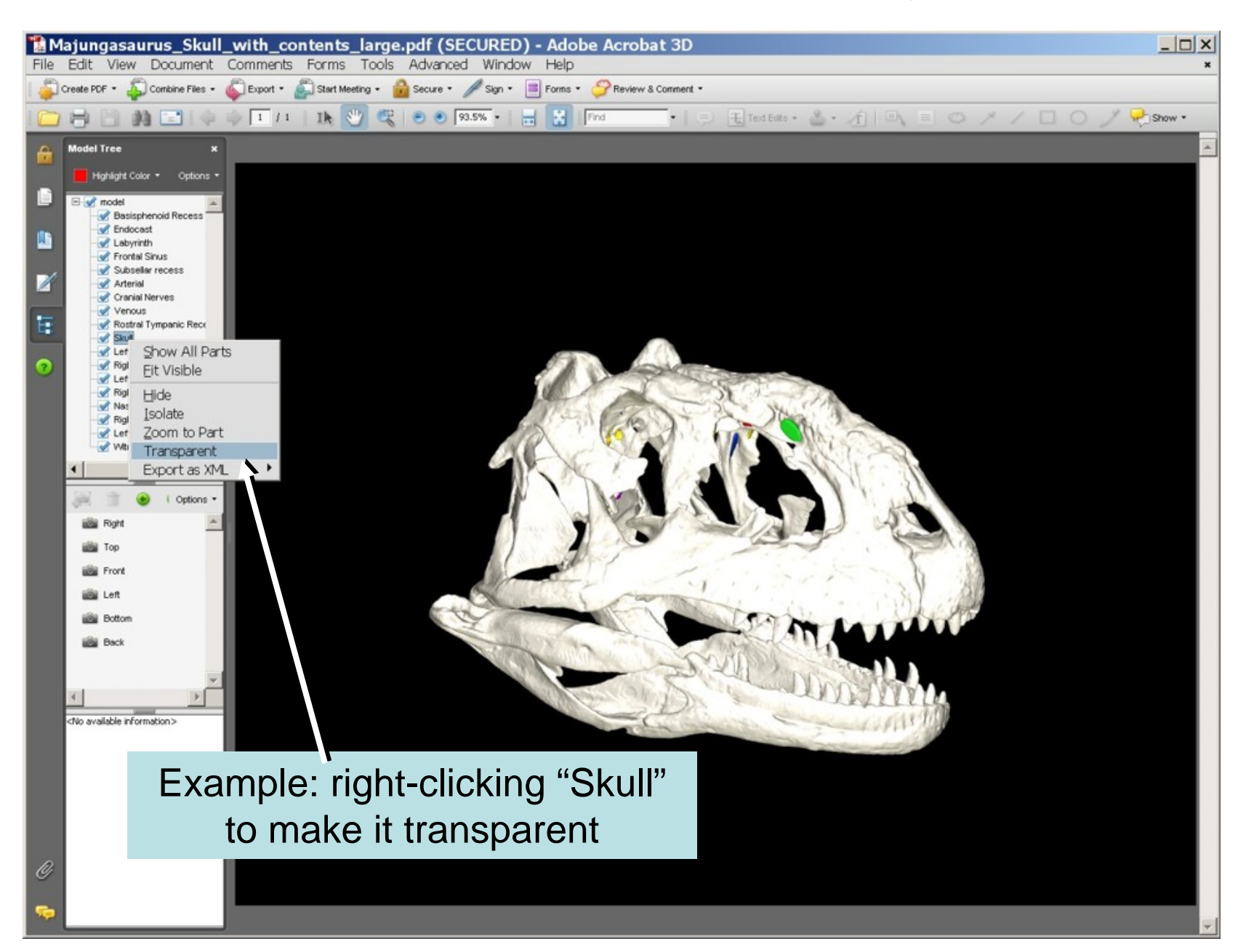

# **7:** Right-click the main viewer panel for options.

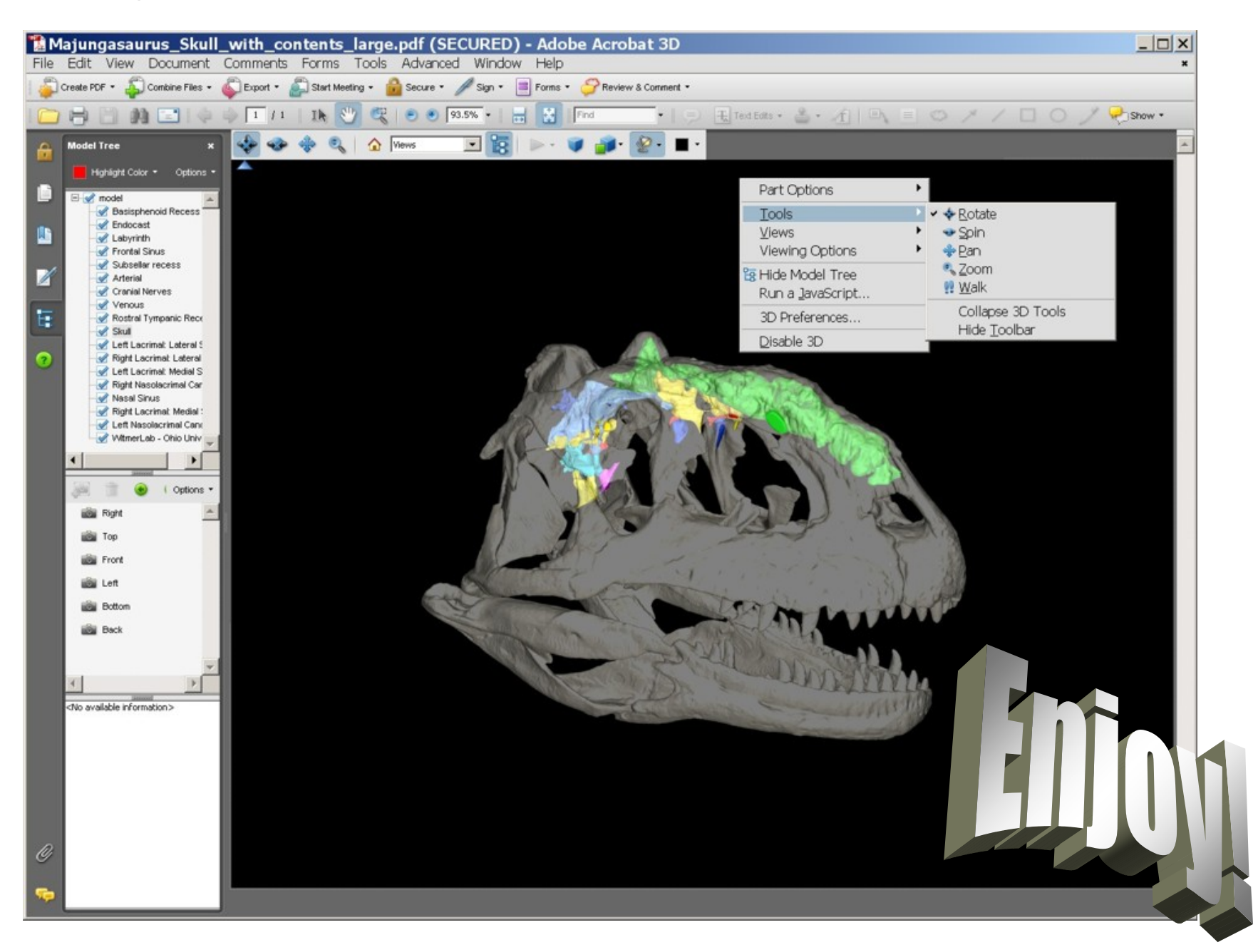

**8:** Troubleshooting

Did you get this error when you tried to open the 3D PDF file?

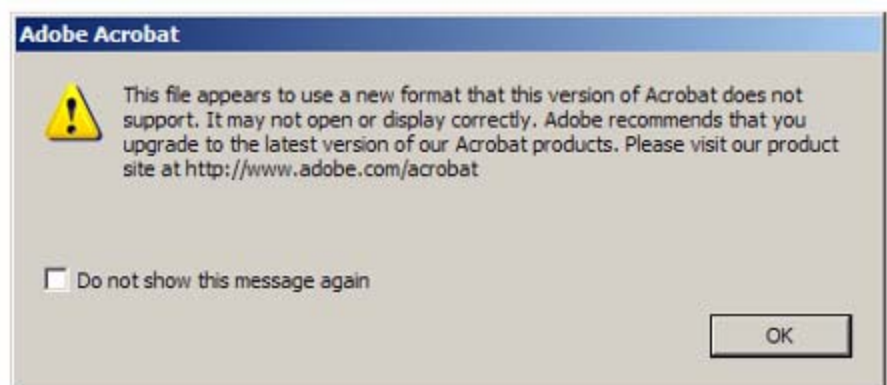

Solutions:

- 1. Make sure you indeed have the latest version of Acrobat Reader installed
- 2. If you do have the latest Reader installed, but you also have an older version of the full Adobe Acrobat installed, then it's likely that the default program to open PDFs is the older program.
	- You can change the default program to Acrobat Reader in your browser. For example, in Mozilla Firefox, go to Tools > Options > Content > File Types > Manage, and then Change Action for PDF to the updated Reader
- 3. Rather than try to open the file in a browser window, save the file to your local computer: right-click the file and "Save Link As…"
	- 3a. Then, you can right-click the file and "Open with" Acrobat Reader, or 3b. Open Acrobat Reader and then drag the 3D PDF into the window.